# On souhaite modéliser cette manette.

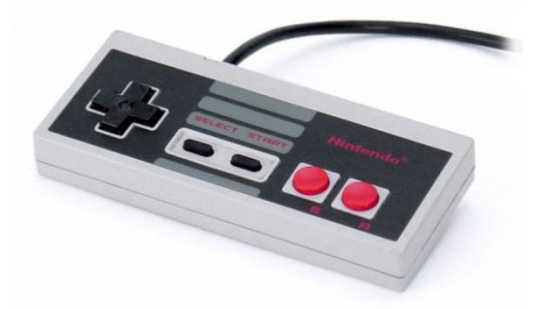

Lancer le logiciel Inventor pro 2012, tracer un rectangle 130 x 50 en cliquant sur [nouveau], [standard.ipt] :

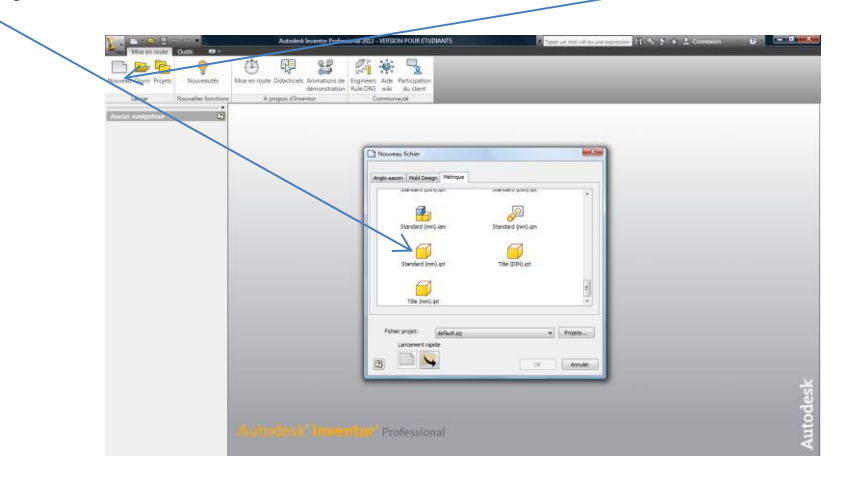

## **Création des demi-boites**

Cliquer sur [rectangle], cliquer sur l'écran deux fois pour créer le rectangle. Cliquer ensuite sur [cote] puis cliquer sur le bord gauche (lorsqu'il change de couleur) puis sur le bord droit (changement de couleur également) et un dernier clic au-dessus du rectangle pour positionner la cote.

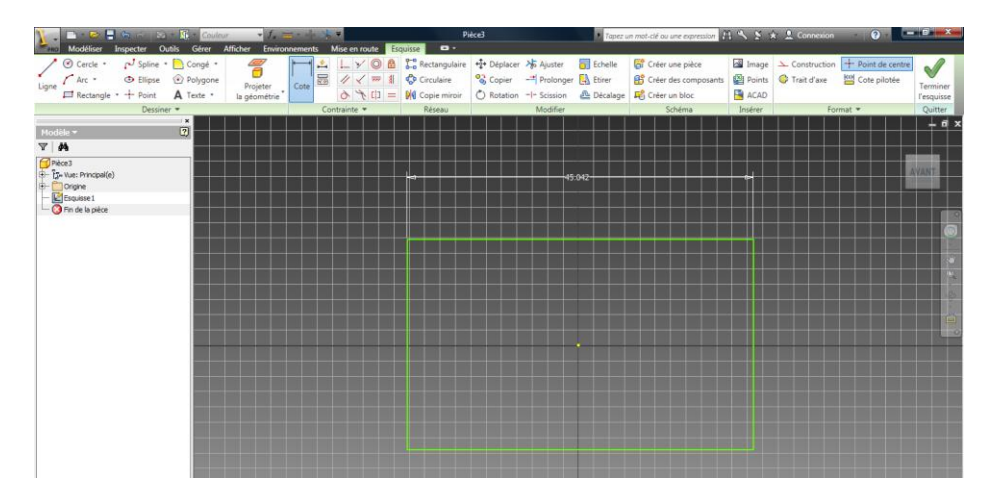

Cliquer ensuite sur la valeur de la cote et écrire 130 puis valider. Recommencer la même opération pour la hauteur (50).

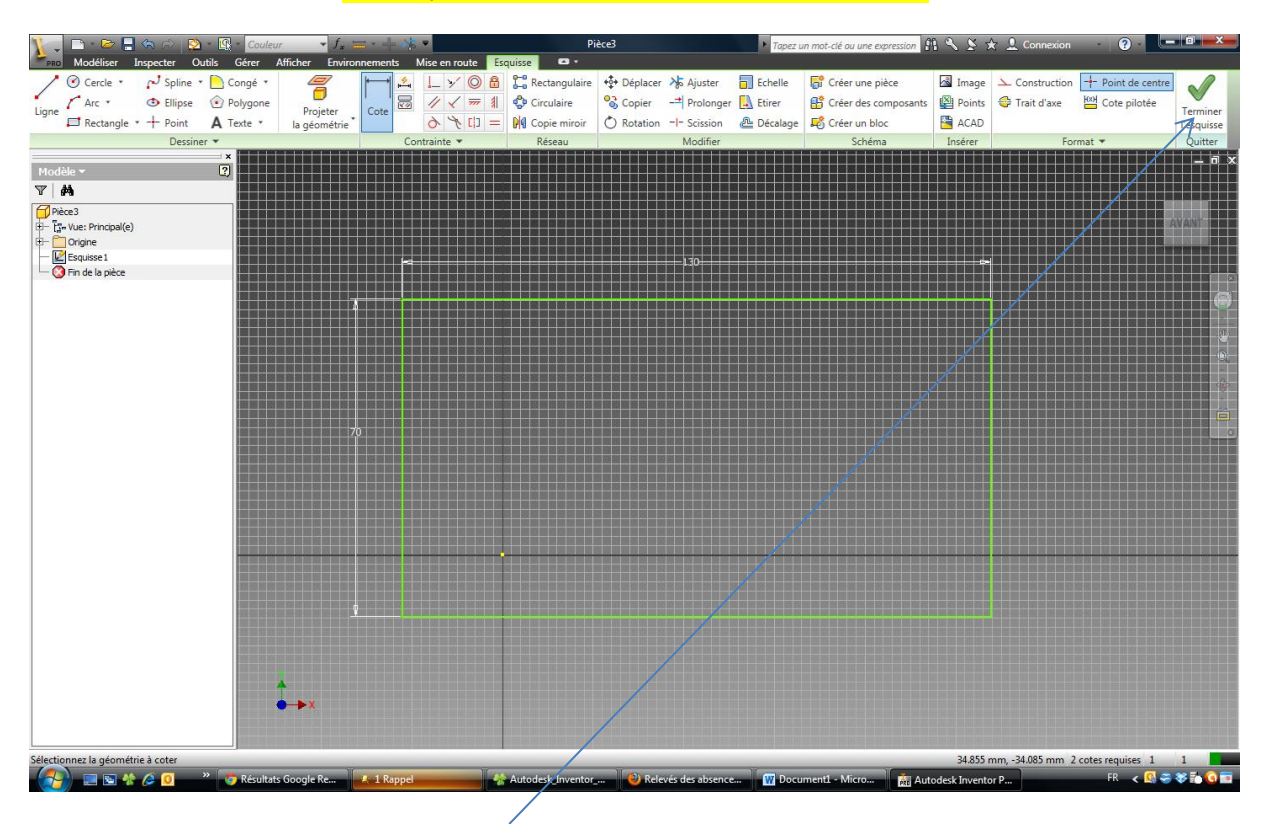

Remarque : on zoom avec la molette de la souris.

Cliquer maintenant sur [Terminer l'esquisse]. Il faut maintenant extruder la forme en cliquant sur [extrusion] et en donnant la hauteur (ici 10mm)

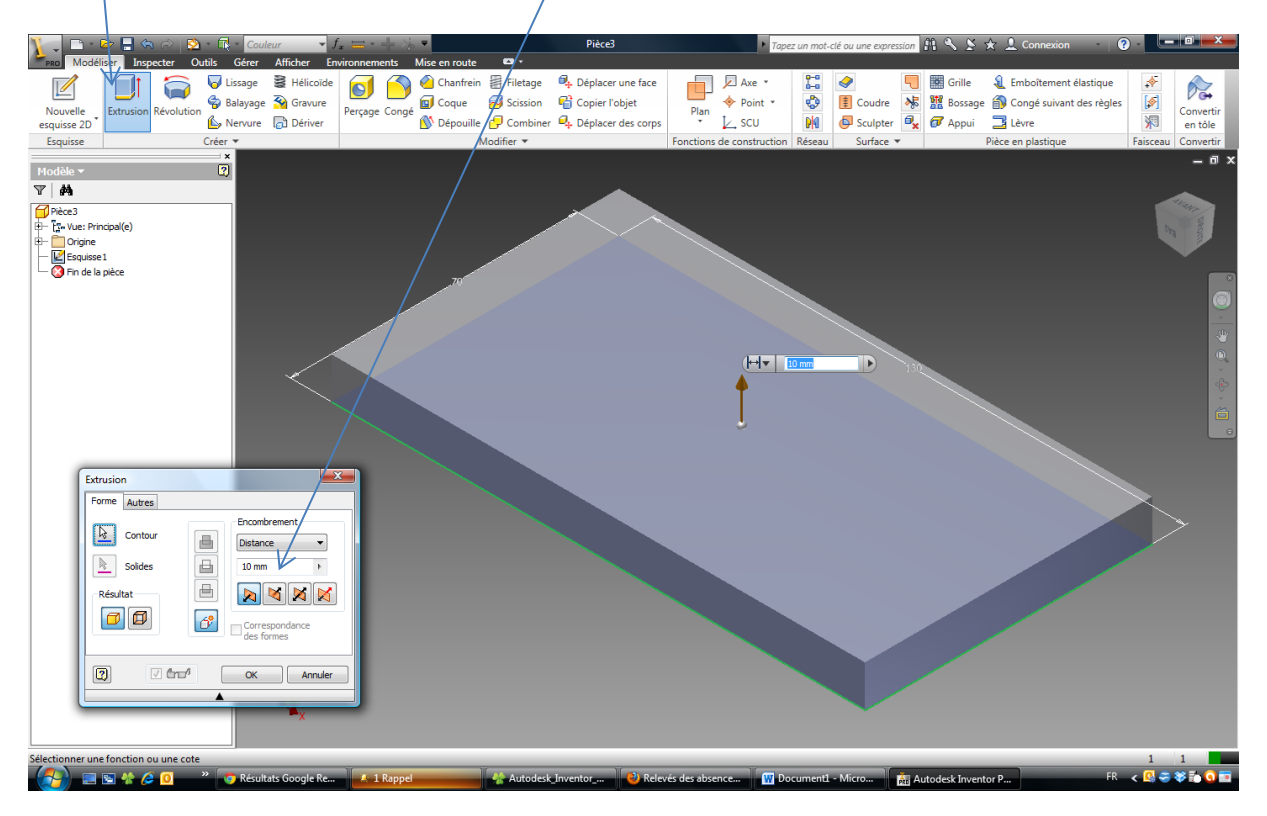

Il faut maintenant creuser la matière pour en faire une demi-boite. Cliquer sur [coque], puis cliquer sur la face supérieure et enfin mettre [3 mm en épaisseur]. Finir par OK.

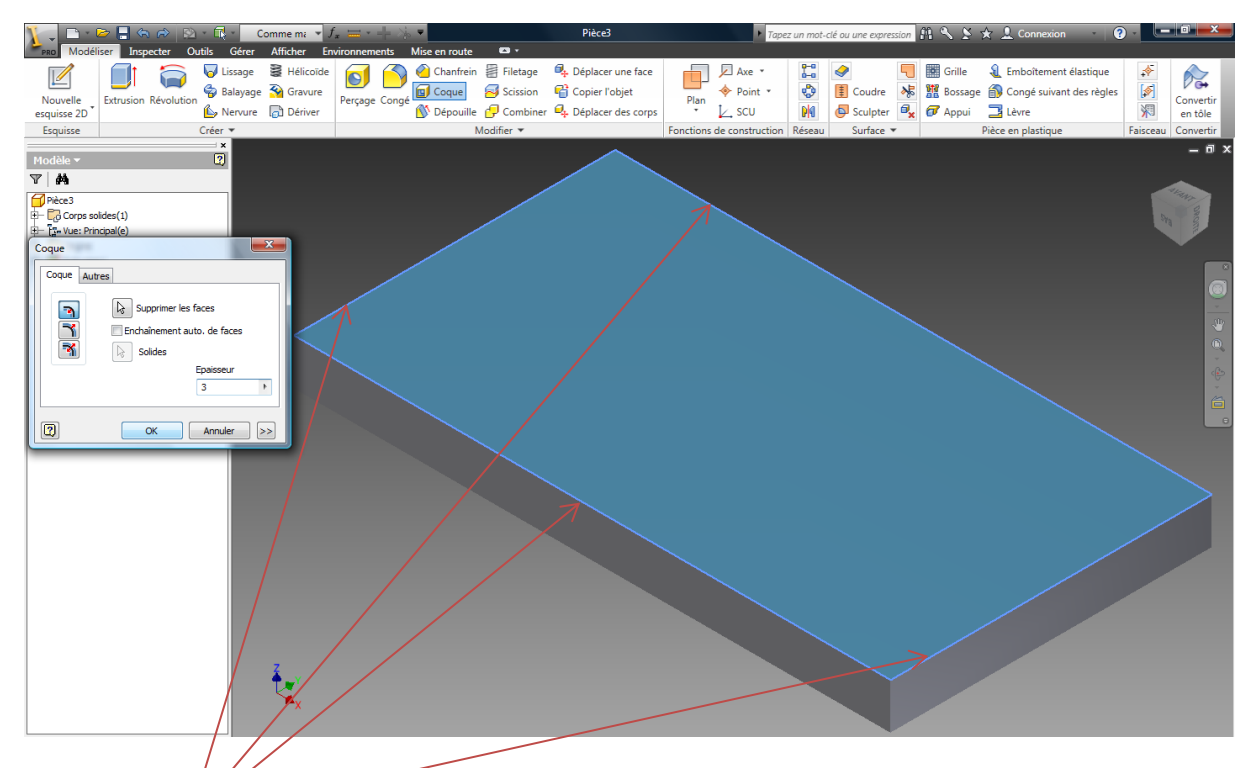

Cliquer ensuite sur[ congé], 1 mm, puis sur toutes les arêtes vives intérieures et extérieures exceptées les 4 ci-dessus. Finir par OK.

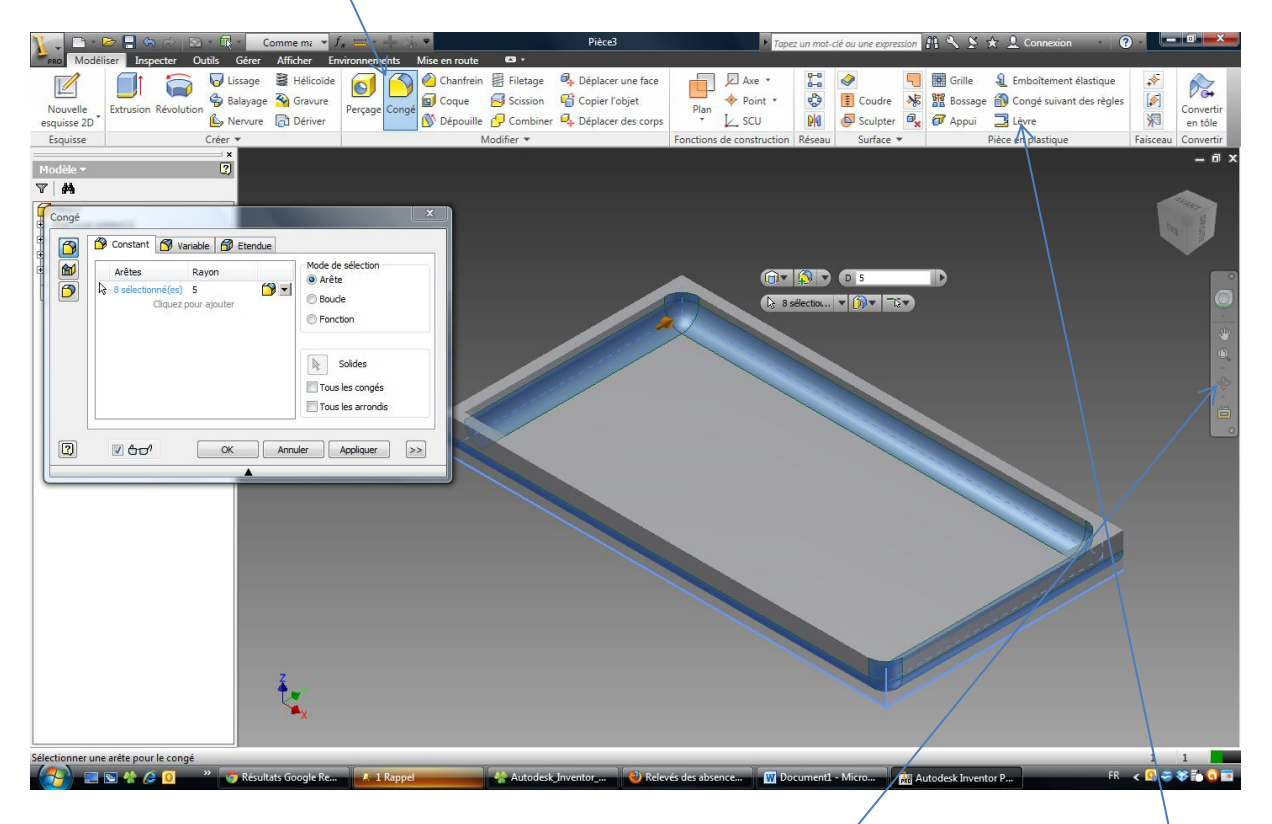

Remarque : on peut tourner la pièce dans tous les sens avec l'icône. Cliquer maintenant sur [lèvre].

Modifier la valeur de la largeur de celle-ci (1mm).

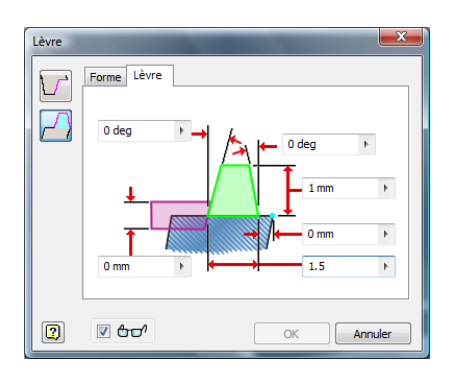

Cliquer ensuite sur [arêtes de la trajectoire] puis sur le contour extérieur. Cliquer maintenant sur face de guidage puis sur la face blanche ci-dessous. Finir par Ok/

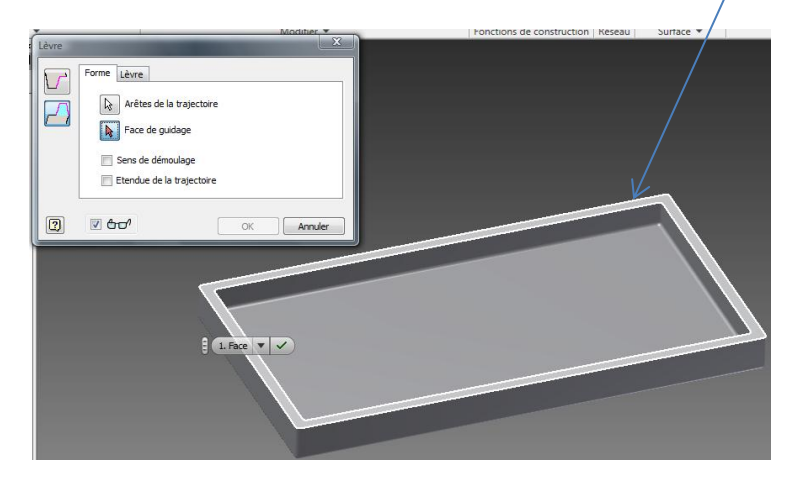

Enregistrer votre travail sous deux noms : boite sup et boite inf.

Ouvrir le fichier boite sup. repérer l'étape [lèvre] dans l'arbre de construction.

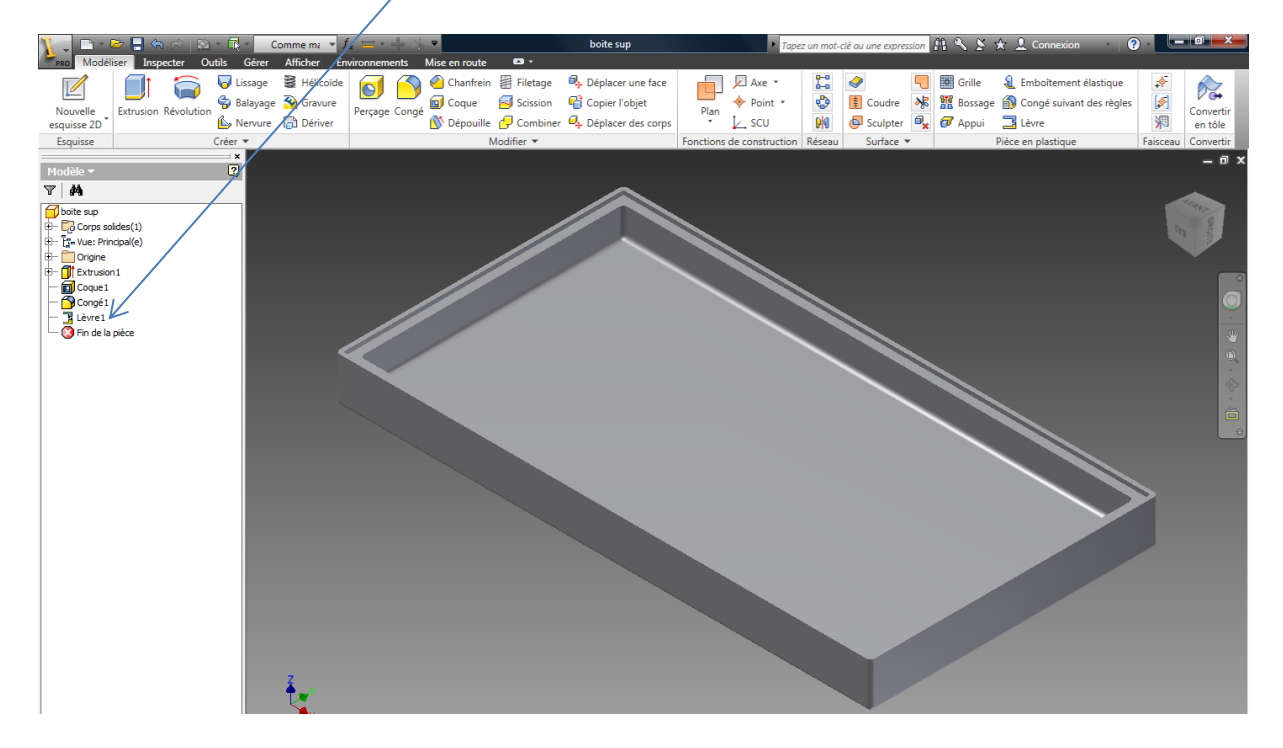

Cliquer dessus avec le clic droit, puis [supprimer la fonction], Cliquer de nouveau sur [lèvre], remplir le masque comme ceci :

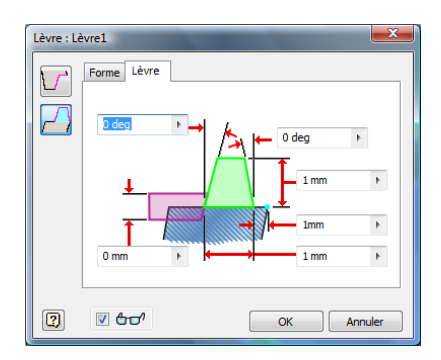

Cliquer ensuite sur la trajectoire *intérieure*, puis OK.

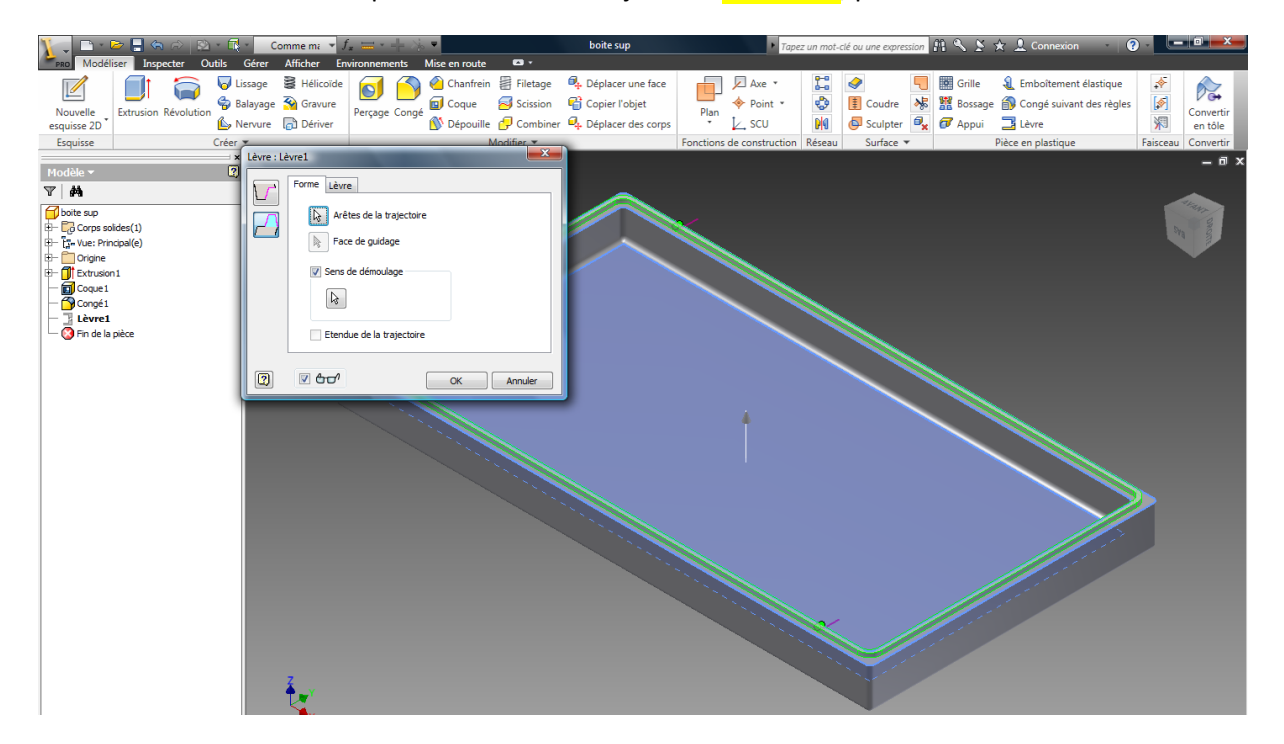

Sauvegarder votre travail.

## **Création des détails de la boite supp.**

Retourner maintenant la pièce, cliquer sur [nouvelle esquisse 2d], puis sur la face supérieure :

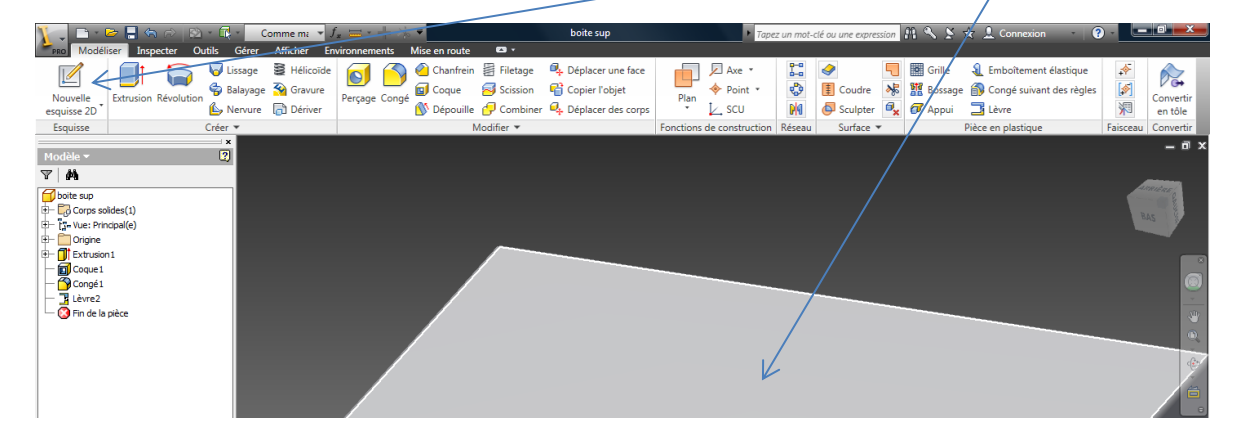

Tracer un rectangle délimité par les cotes données ci-dessous, puis cliquer sur [terminer l'esquisse] :

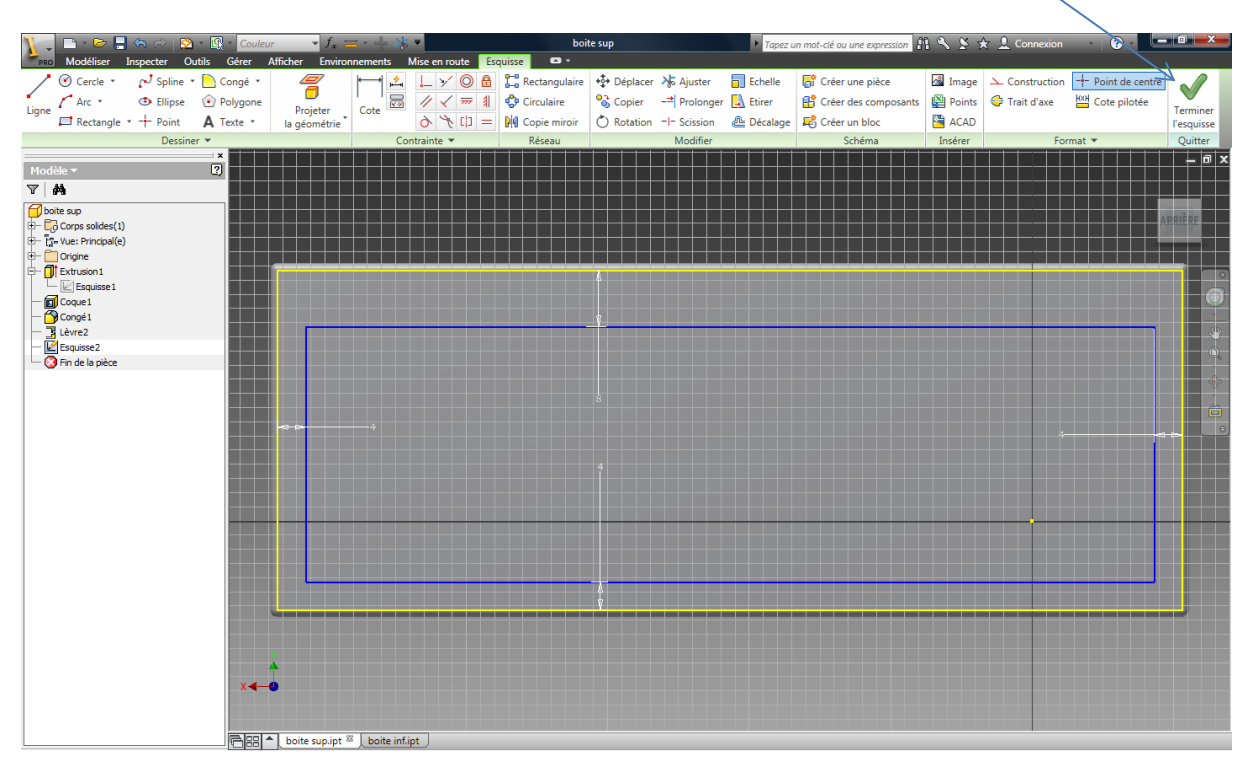

Cliquer sur [extrusion], remplir le masque avec la cote de 0.5 mm, choisir [soustraction], puis cliquer dans le rectangle. Puis OK.

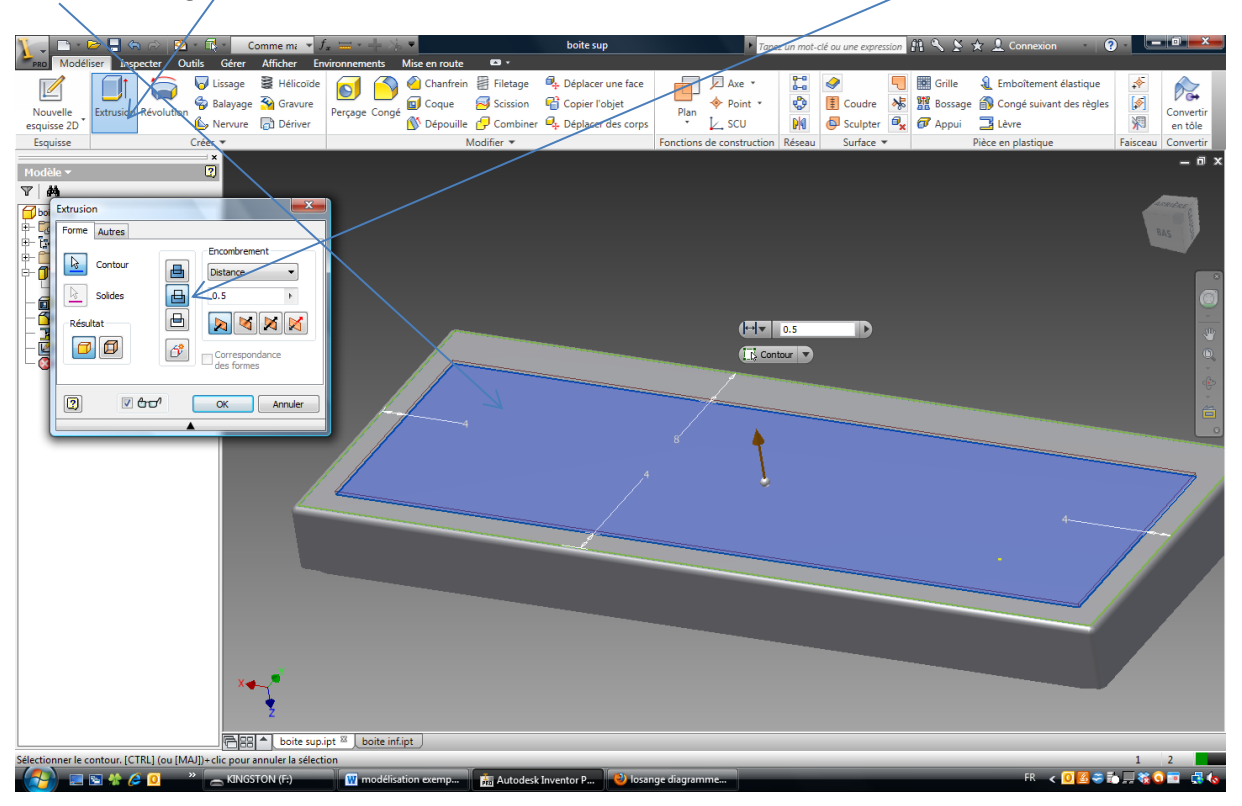

Cliquer sur l'extrusion apparue dans l'arbre de construction avec le clic droit, choisir (propriété) puis changer la couleur de la fonction (ici noir moulé) puis OK.

Faire une nouvelle esquisse 2d sur le fond noir.

Tracer deux rectangles dedans comme ceci, puis coter à 8 mm les 5 carrés ainsi obtenus.

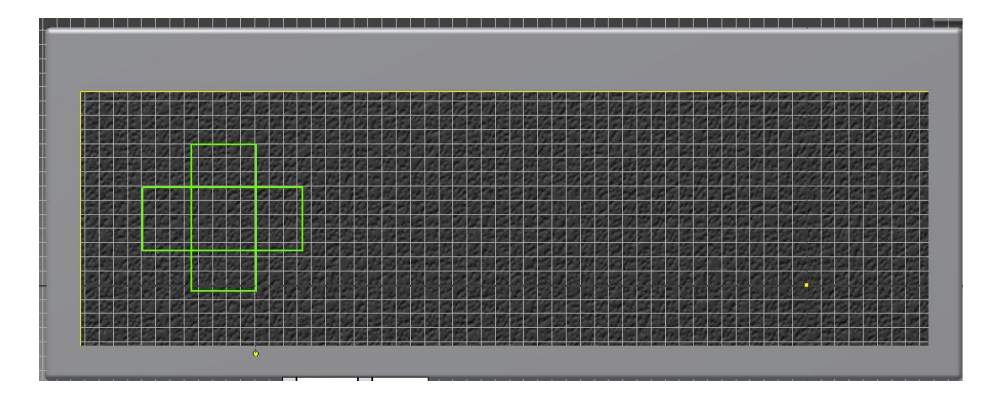

Coter la croix à 8mm du bord gauche et du bord supérieur. Cliquer maintenant sur les ciseaux [ajuster] et cliquer sur les traits du carré central pour le retirer. Vous devez obtenir ceci :

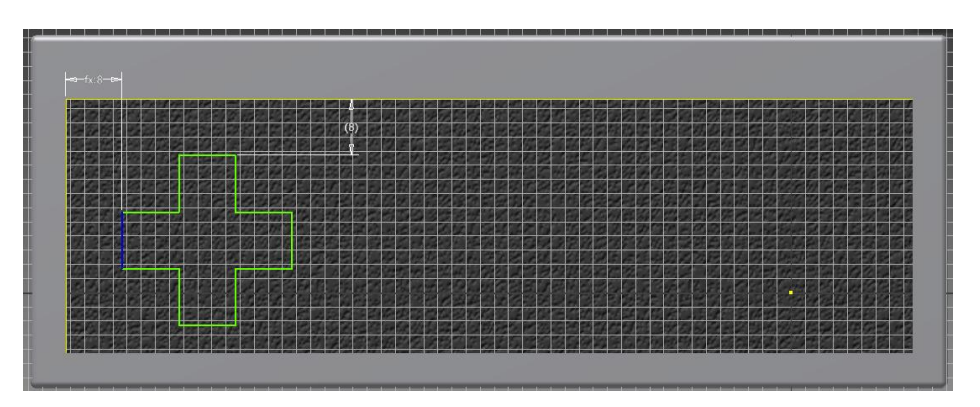

Cliquer maintenant sur terminer l'esquisse, puis sur [extrusion], cliquer sur la croix, sur [soustraction] et changer [dimension] par [jusqu'au suivant]. Puis ok.

Refaire nouvelle esquisse sur le fond noir. Cliquer sur [décalage] et sur la croix, puis bouger la souris pour étendre le tracé. Cliquer dans une situation proche de celle-ci :

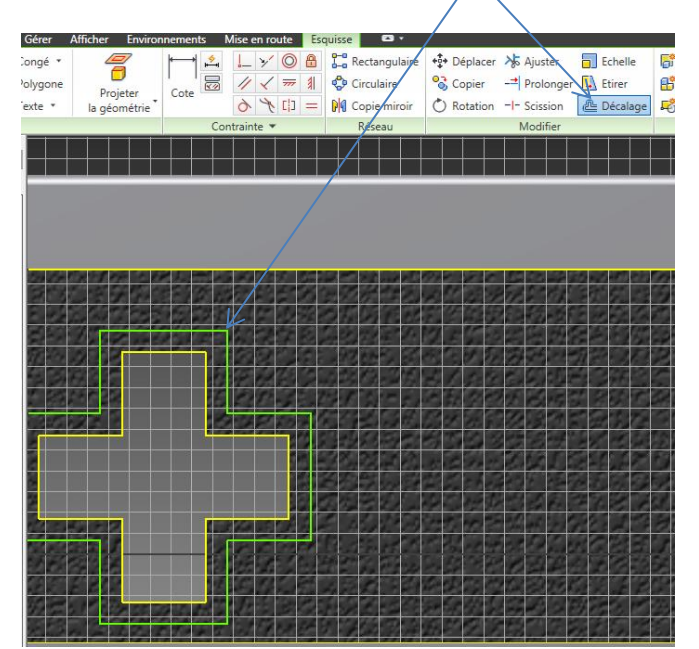

Coter maintenant le décalage entre les deux croix à 0.5 mm (une cote suffit pour tout le tour).

Cliquer sur terminer l'esquisse puis extruder l'espace entre les deux croix de 5 mm (union).

**Rappel : on zoome avec la mollette de la souris.**

**Résultat attendu :**

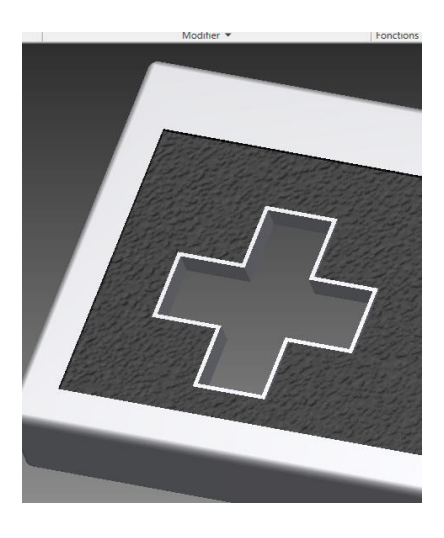

Refaire une esquisse sur le fond noir, tracer un rectangle de 30 x 10. Le placer à 4 mm du bord inférieur :

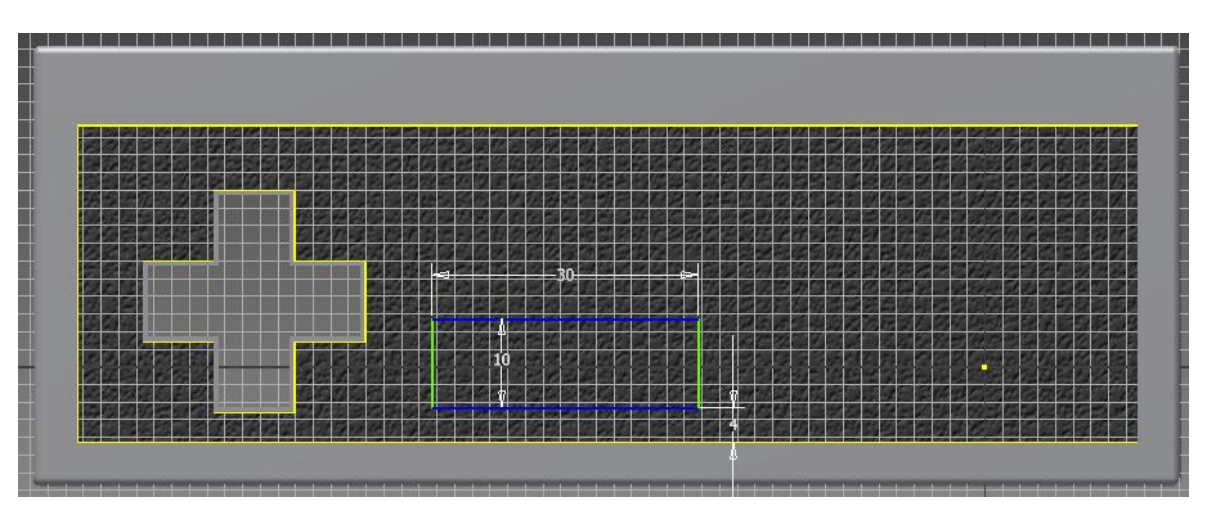

Utiliser [outil], [distance], pour connaître la largeur de la zone noire (en cliquant sur les deux cotés):

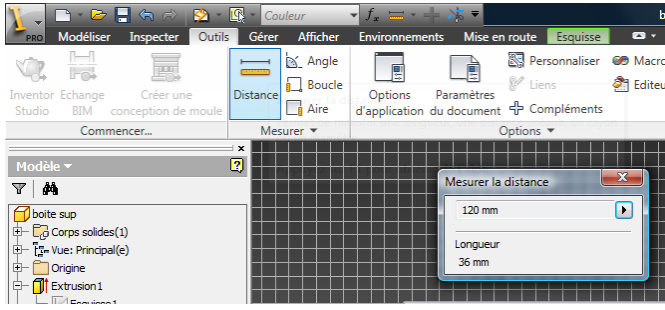

Revenir dans le menu [esquisse] (en vert). Coter le rectangle par rapport au bord gauche. Cliquer sur la cote :

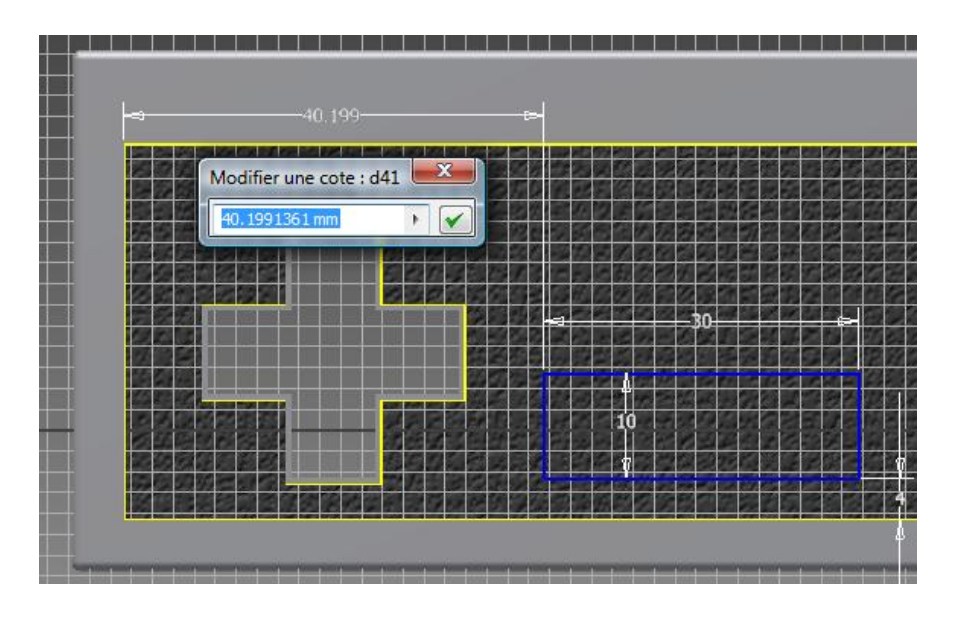

On souhaite placer ce rectangle au milieu, il faut donc placer cette cote à 120/2 (120 = largeur de la zone noire) moins la moitié de la largeur du rectangle (30/2).

Ecrire : 120/2-30/2 puis valider.

Remarque : on peut évidemment faire le calcul au brouillon et écrire directement 45.

Cliquer maintenant sur congé, mettre 0.5 mm puis cliquer sur les traits des coins du rectangle, deux par deux. Le rectangle doit avoir les 4 coins arrondis lorsque vous cliquer sur [terminer l'esquisse].

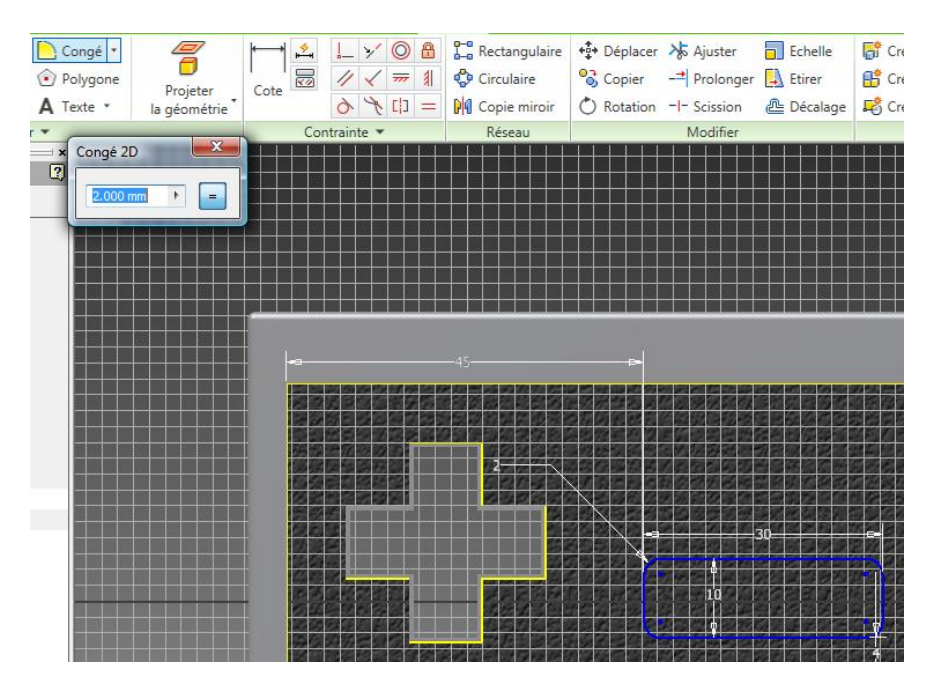

Extruder ensuite celui-ci de 0.5 mm (union).

#### **Faire une nouvelle esquisse 2d en cliquant sur le rectangle.**

Faire un décalage de 0.5 mm à l'intérieur. Terminer l'esquisse. Choisir ensuite extruder, [soustraction, 1 mm] et dans l'onglet [autres], indiquer une dépouille de -30°. Puis ok.

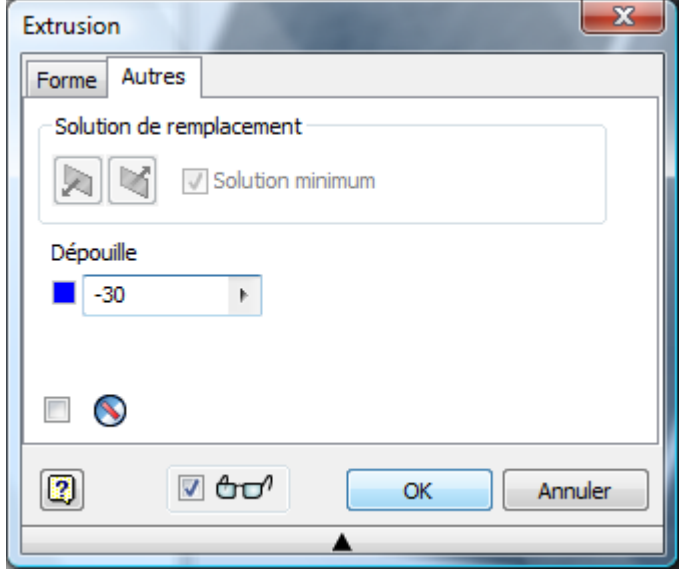

Faire une nouvelle esquisse 2d en cliquant au fond du rectangle nouvellement extrudé :

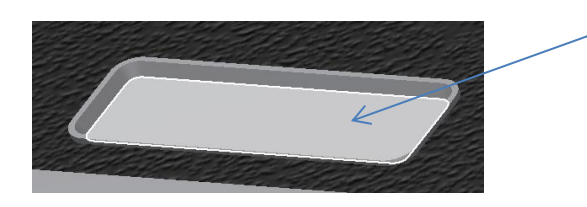

Placer deux cercles quelconques (le premier clic positionne le centre, puis le deuxième clic défini le diamètre en étirant):

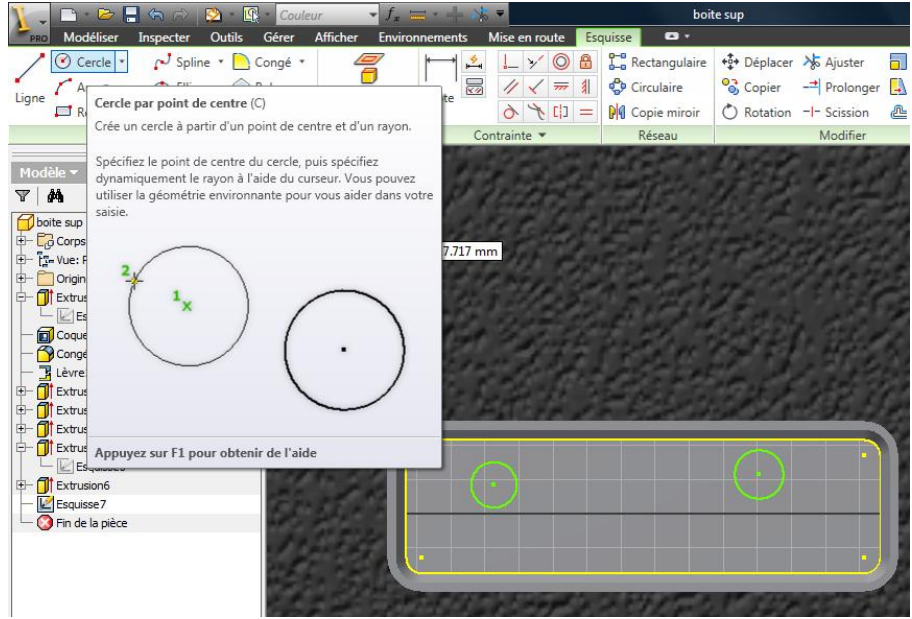

#### Coter comme suit :

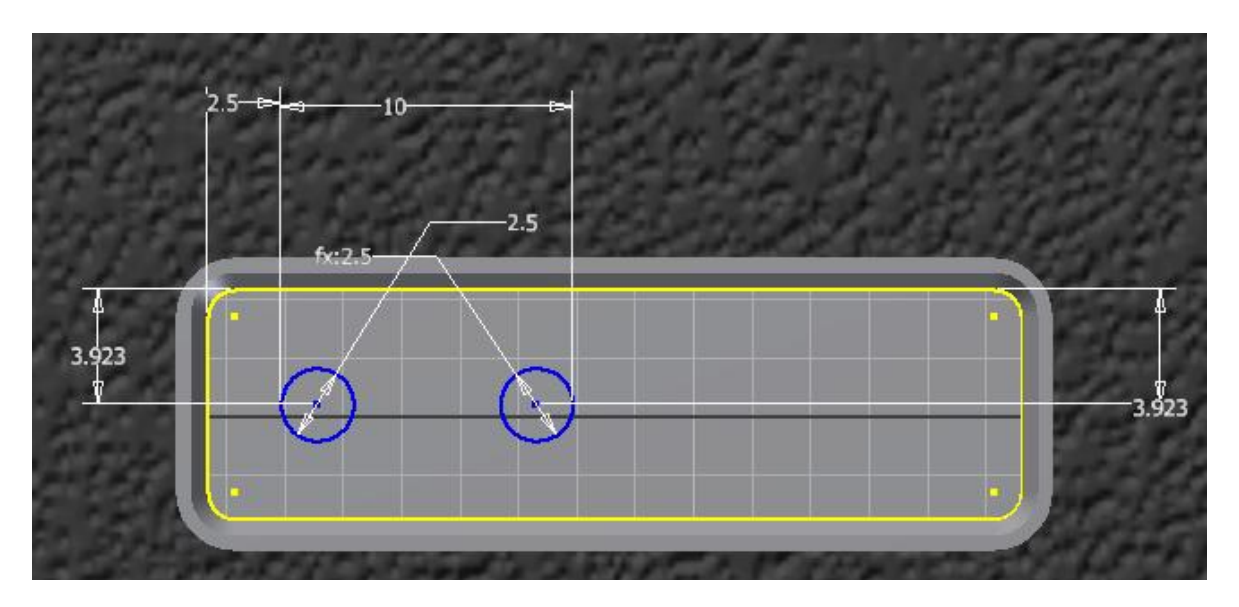

Prendre l'outil [ligne] et cliquer sur le premier cercle (un peu sur le dessus) et maintenir la souris enfoncée jusqu'au suivant (toujours un peu sur le dessus).

Deux symboles de tangences doivent apparaître, vous pouvez alors relâcher le bouton.

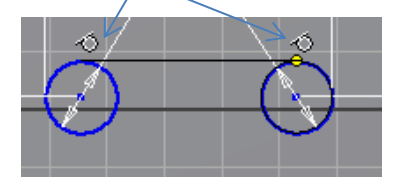

Procéder de même en bas puis découper les deux demi-cercles intérieurs.

3.927  $K:3,923$ fx:3.923

Placer symétriquement l'autre forme pour obtenir ceci :

Extruder (soustraction, jusqu'au suivant).

Placer deux carrés (12 x 12 mm) sur une esquisse sur le fond noir.

Aligner le dessous des carrés avec le rectangle à gauche en utilisant une contrainte de [colinéarité] et en cliquant une fois sur le rectangle(trait du dessous), une fois sur le trait du dessous d'un carré, etc.

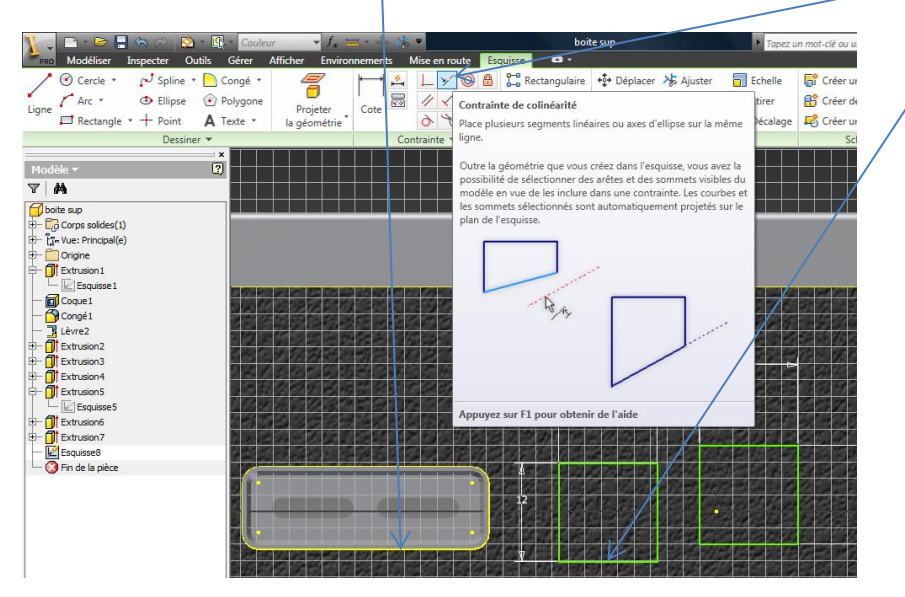

Finir de positionner les carrées avec les cotes suivantes :

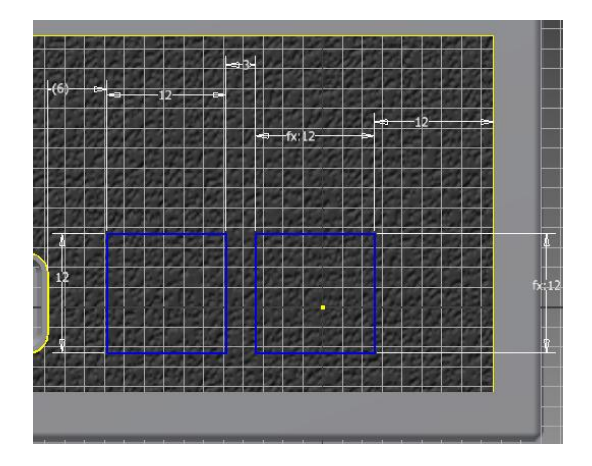

Arrondir les bords ( congé de 0.5mm).Extruder de 0.5 mm (union).

Faire ensuite une esquisse sur les carrés avec un cercle centré de diamètre 10mm sur chaque carré. Extruder (soustraction, jusqu'au suivant). Astuce : il y a 15mm d'entraxe entre les deux cercles.

Vérifier d'avoir ce résultat :

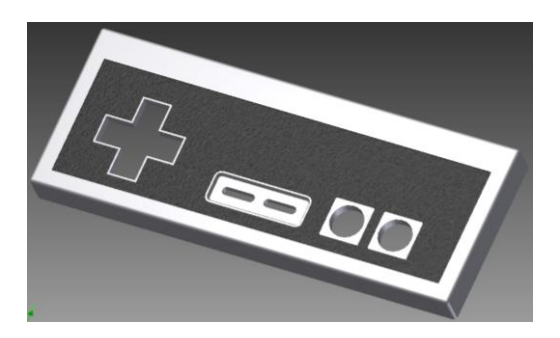

Sauvegarder votre travail.

## **Création des boutons ronds.**

Créer une nouvelle pièce standard.ipt.

Placer deux cercles concentriques (il suffit de cliquer sur le centre du premier cercle) de diamètre 30 et 31 au-dessus du point central de l'esquisse.

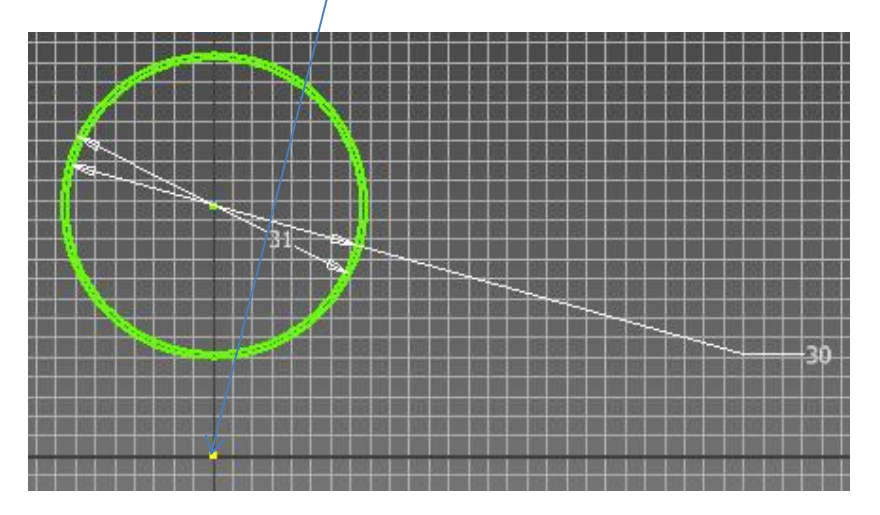

Coter le centre des cercles à 20 par rapport à celui-ci.

Placer deux rectangles avec les cotes suivantes (les hauteurs de ceux-ci ne sont pas importantes, il faut seulement dépasser au-dessus des cercles

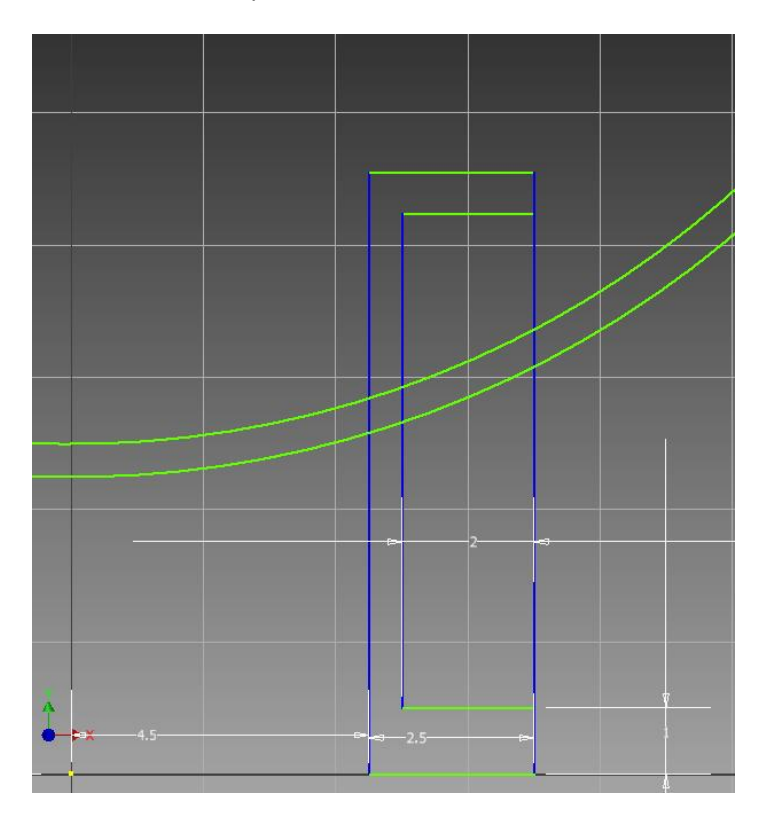

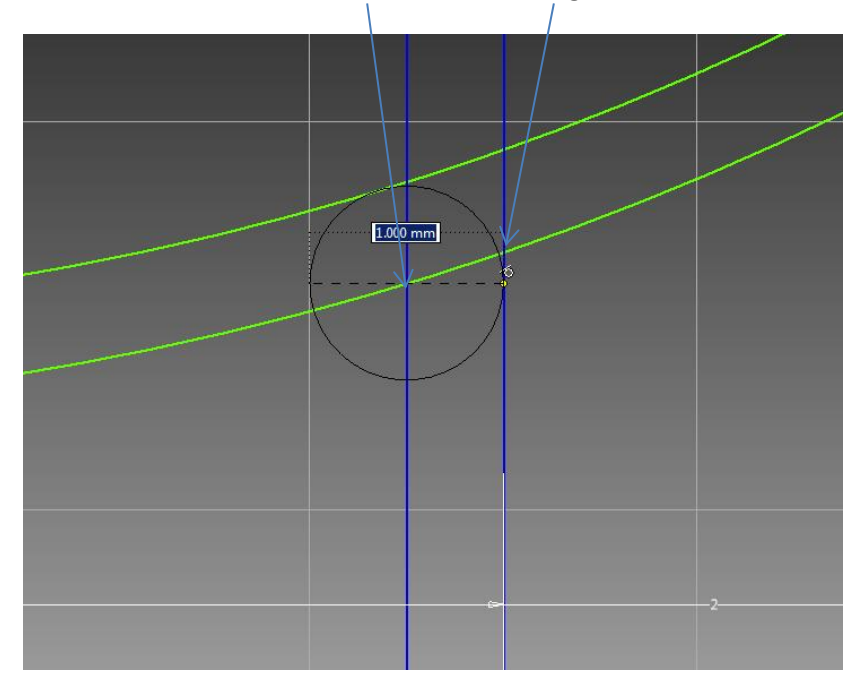

Placer ensuite un cercle à l'intersection et tangent.

Relier les deux cercles verticalement. La liaison se fait automatiquement sur les points alignés avec le centre.

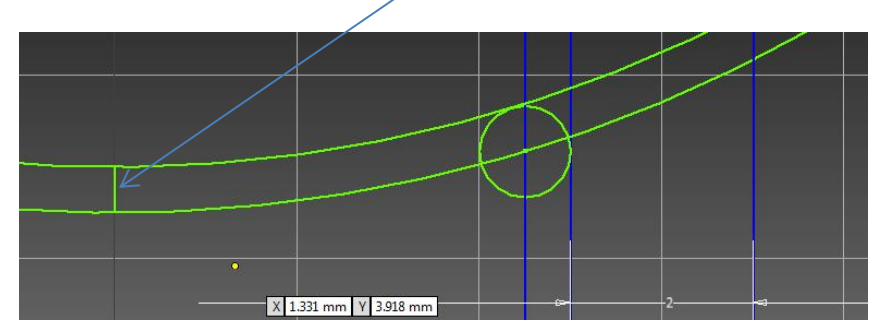

Découper les parties inutiles pour obtenir ceci (**attention à bien zoomer pour enlever les petits segments**) :

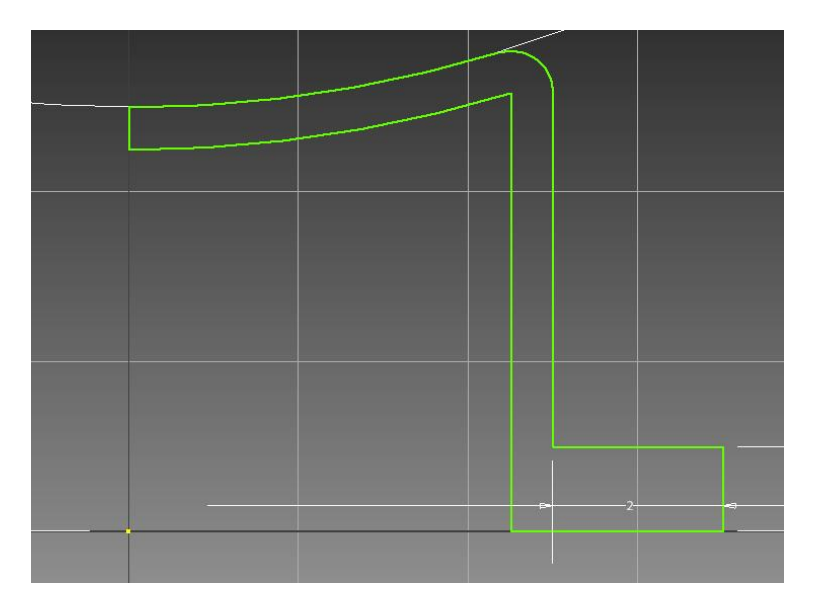

Terminer l'esquisse 2d et choisir [révolution]. Cliquer sur le petit segment vertical pour indiquer l'axe de rotation puis ok:

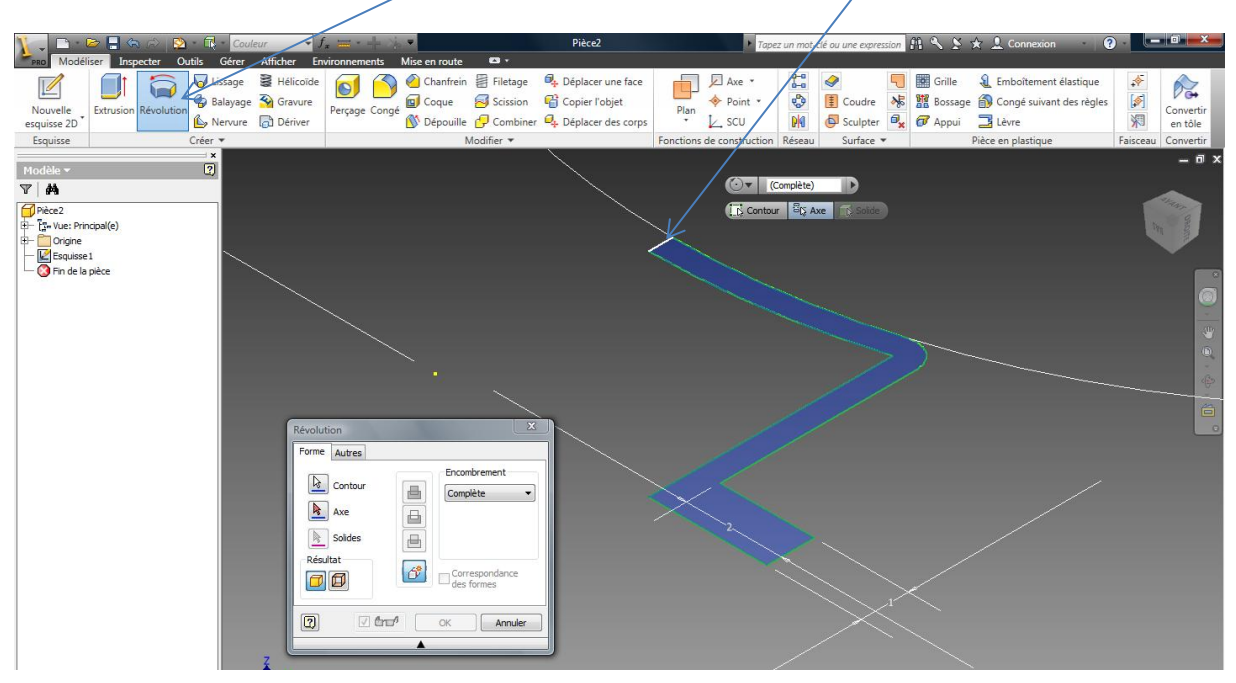

Changer la couleur de la révolution de l'arbre de construction en rose ou rouge.

Sauvegarder votre travail (bouton rose ou rouge).

## **Création des boutons allongés.**

Ouvrir le fichier {boite supp} et cliquer sur l'extrusion 7 dans l'arbre de construction (la petite croix). Faire un double clic sur l'esquisse, celle-ci doit être visible à l'écran. Faire une fenêtre autour du contenu de l'esquisse, puis faire ctrl+c (copier).

Faire une nouvelle pièce standard.ipt.

Dans l'esquisse vide, faire ctrl+v (coller), le contenu de l'esquisse apparaît.

Effacer la moitié de l'esquisse pour ne garder qu'une des deux formes, supprimer également le grand rectangle (touche suppr).

Terminer l'esquisse 2d puis extruder sur 3.5 mm.

Faire une esquisse sur le haut de la pièce. Faire une forme décalée de 1 mm. Fermer l'esquisse 2d.

Faire une extrusion (union) de toute la surface ainsi créée sur 1 mm:

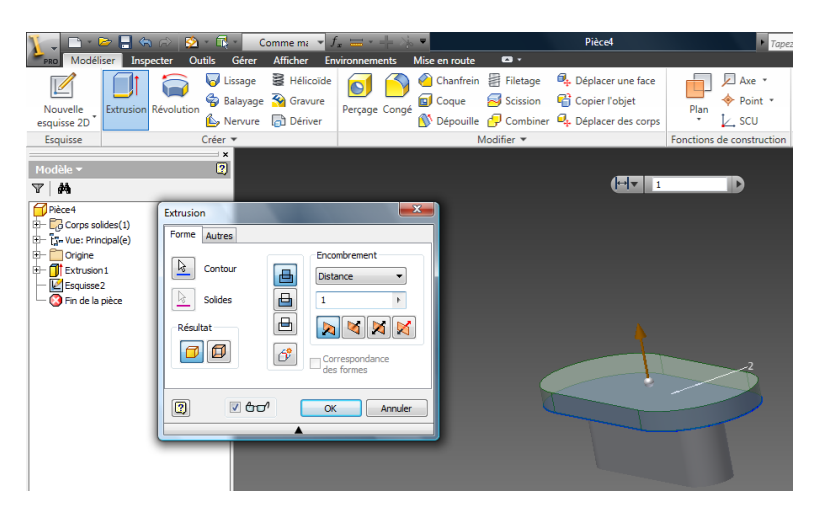

Faire un congé de 0.5 mm sur le dessus du bouton :

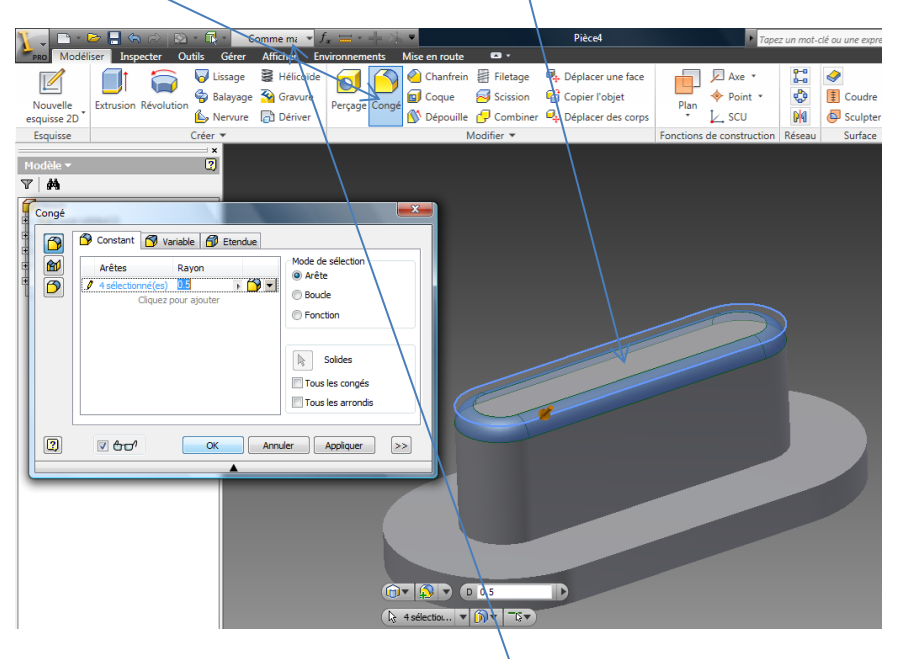

Changer la couleur de l'ensemble en noir. Enregistrer votre pièce (bouton noir).

# **Création du bouton croix.**

Créer une nouvelle pièce standard.ipt.

Créer l'esquisse suivante :

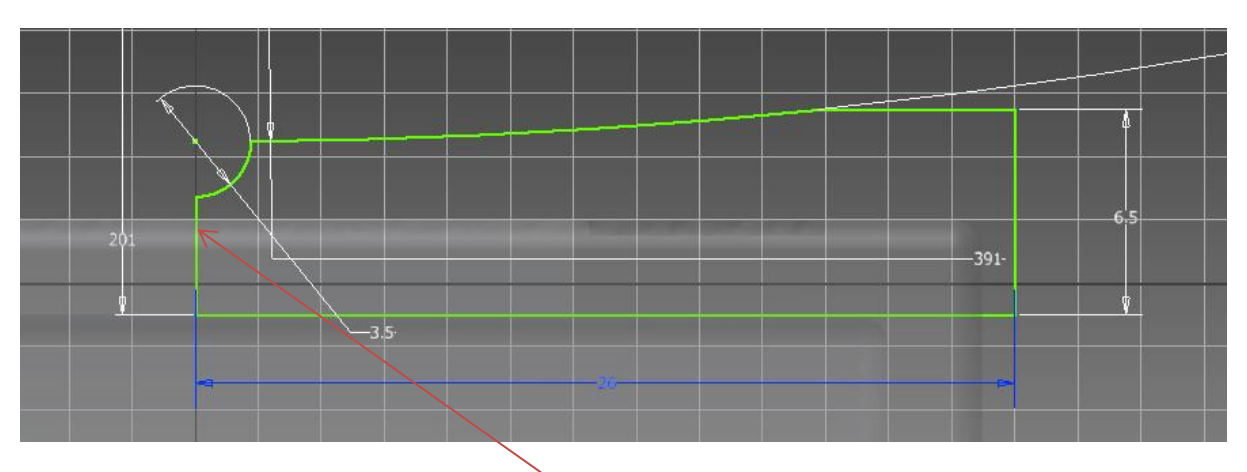

Faire une révolution complète autour de cet axe.

Retirer la forme de la croix en préparant une esquisse comme ceci ( il s'agit en fait de refaire une croix centrée au centre des cercles de même taille (8 mm) puis de faire un grand carré plus grand que les cercles):

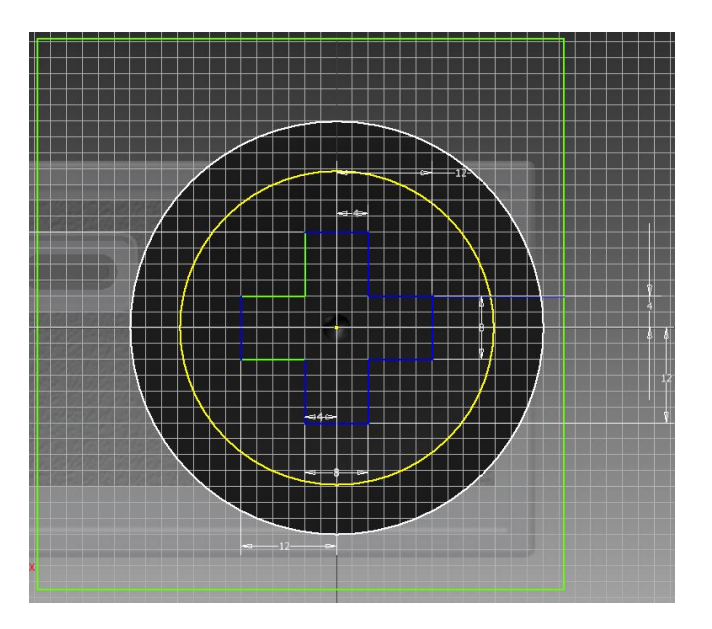

Extruder en enlevant toute la matière (soustraction, tout). Faire une esquisse sous le bouton pour faire une couronne de 1mm d'épais de diamètre 26.5mm. Arrondir tous les angles saillants visibles (congé 0.5mm).

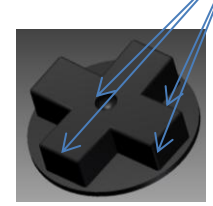

# **Assemblage des pièces.**

Faire un nouvel assemblage standard.iam

Cliquer sur [placer], choisir la boite inf, puis ok. Remarque : il arrive que plusieurs messages apparaissent à ce stade-là, répondre favorablement.

Placer une pièce puis faire ECHAP.

Placer ensuite la boite supp, puis deux boutons roses/rouges, deux boutons noirs et un bouton croix.

Remarque : il est important de bien maîtriser les mouvements de la souris pour cette manipulation

- Molette de la souris : zoom
- Rotation de la pièce

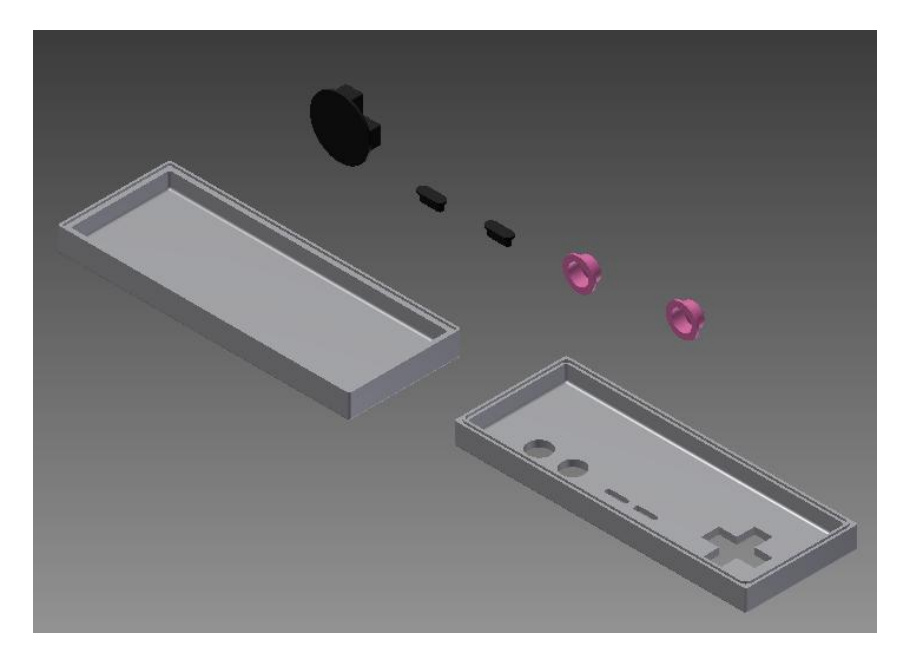

Cliquer sur [assembler], puis sur l'arête de la base du bouton, puis sur l'arête de son logement puis valider

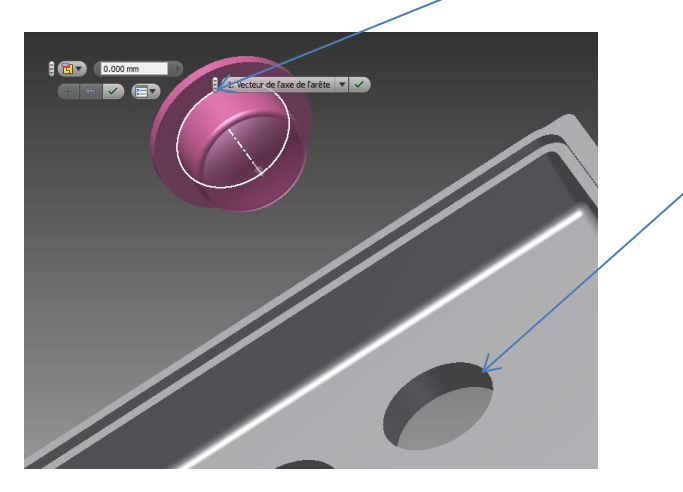

On doit obtenir ceci :

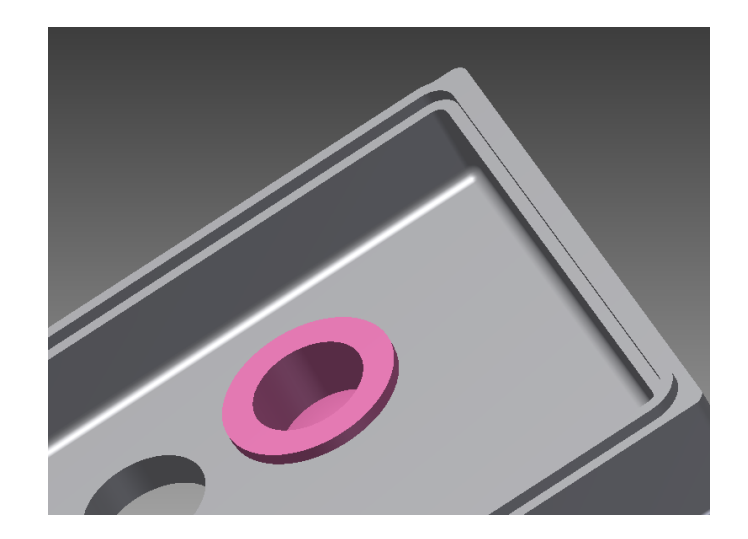

Refaire la même opération pour l'autre bouton.

Refaire de même pour le bouton noir mais en trois étapes :

Etape 1, faire coïncider un bord :

Cliquer sur [assembler].

Cliquer sur l'arête du bouton

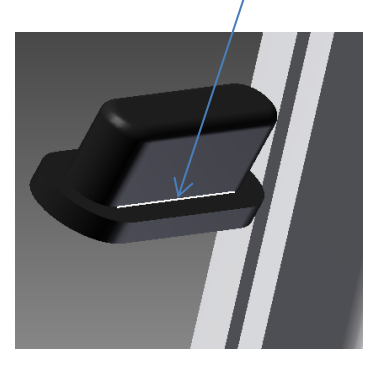

Puis sur l'arête de la lumière puis valider

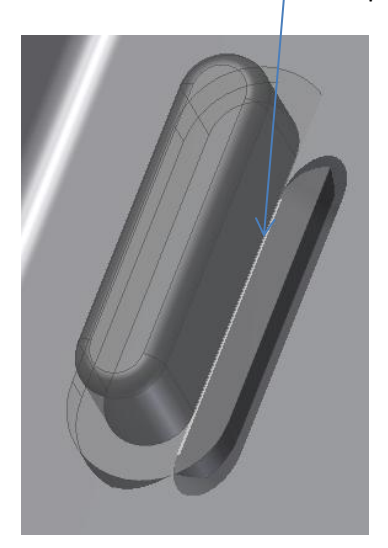

Etape 2 : faire coïncider les plans.

Cliquer ensuite sur [assembler].

Cliquer le premier plan

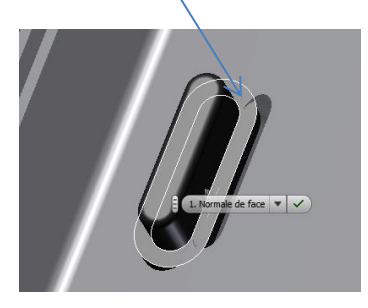

Puis sur le second puis valider.

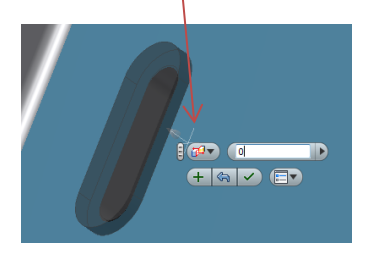

Etape 3 : Supprimer le dernier degré de liberté :

Essayer de déplacer légèrement le bouton, comme suit :

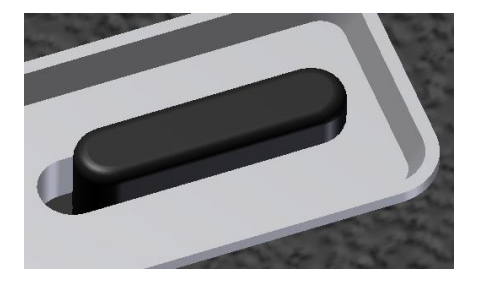

Cliquer sur [assembler] puis choisir la portion cylindrique du bouton

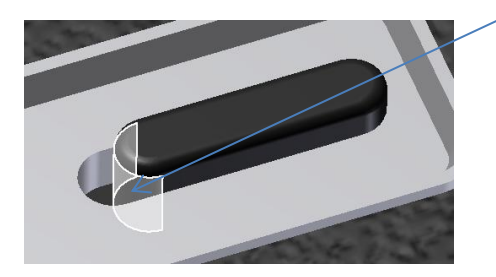

Puis la portion cylindrique de la lumière,

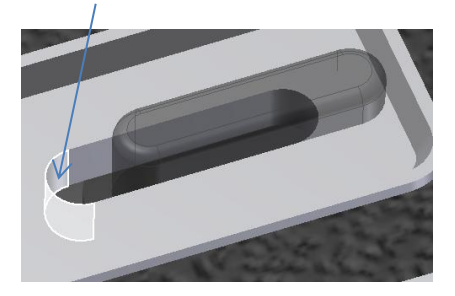

Choisir ensuite le type de tangence entre les deux parties cylindriques, ici tangence intérieure, puis valider :

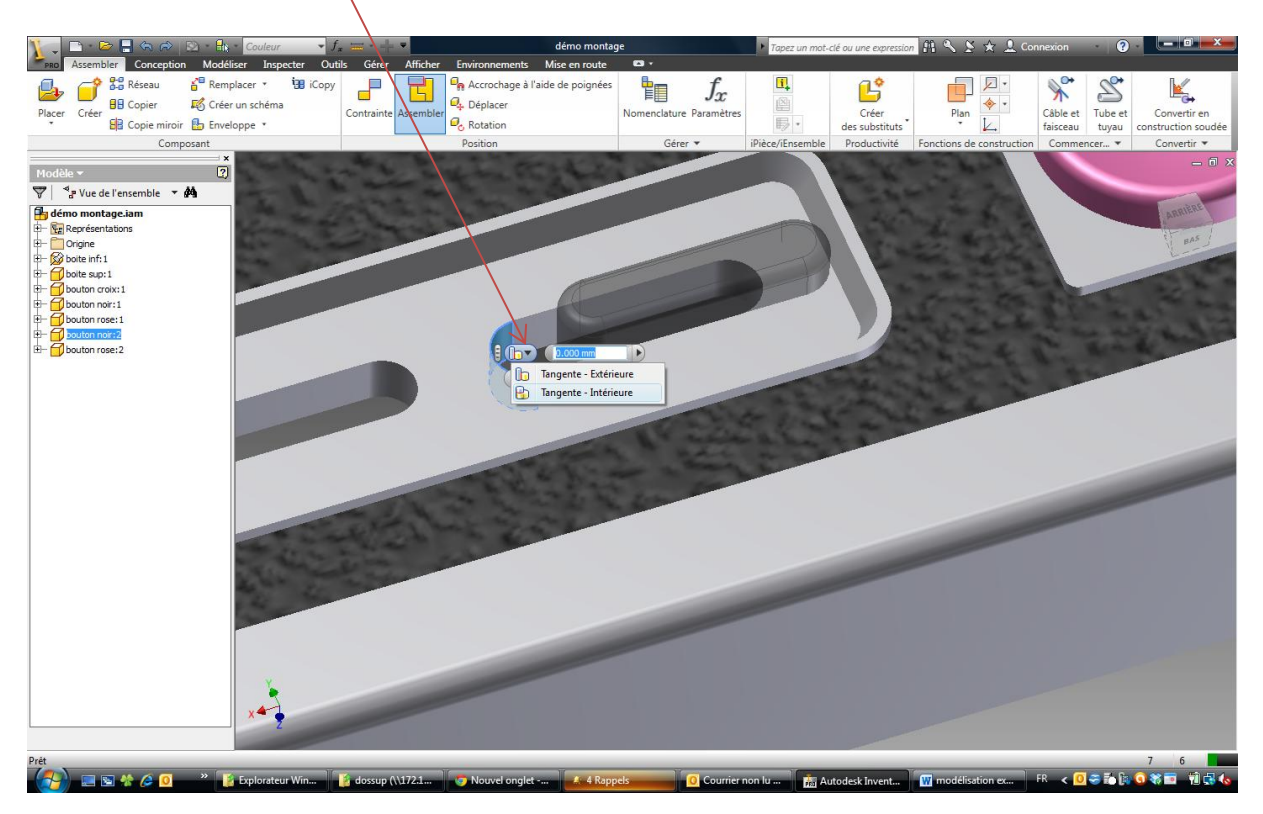

Placer l'autre bouton allongé de la même manière.

Autonomie :

Placer le dernier bouton et placer le boitier supérieur sur l'autre boitier.

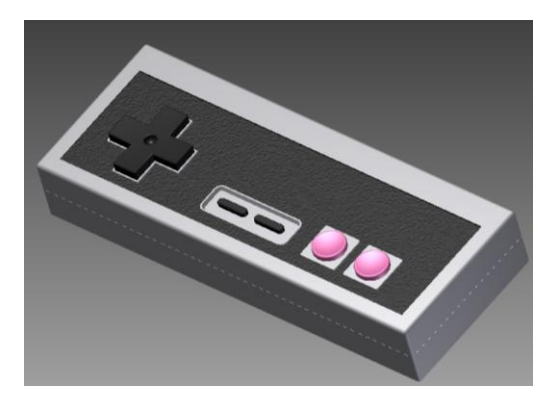